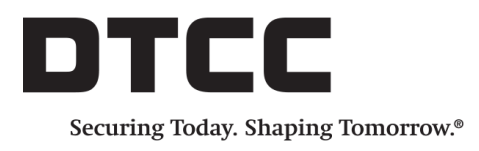

# **OASYS™**

#### **IMPORT/EXPORT CONFORMANCE GUIDE**

September 18, 2017

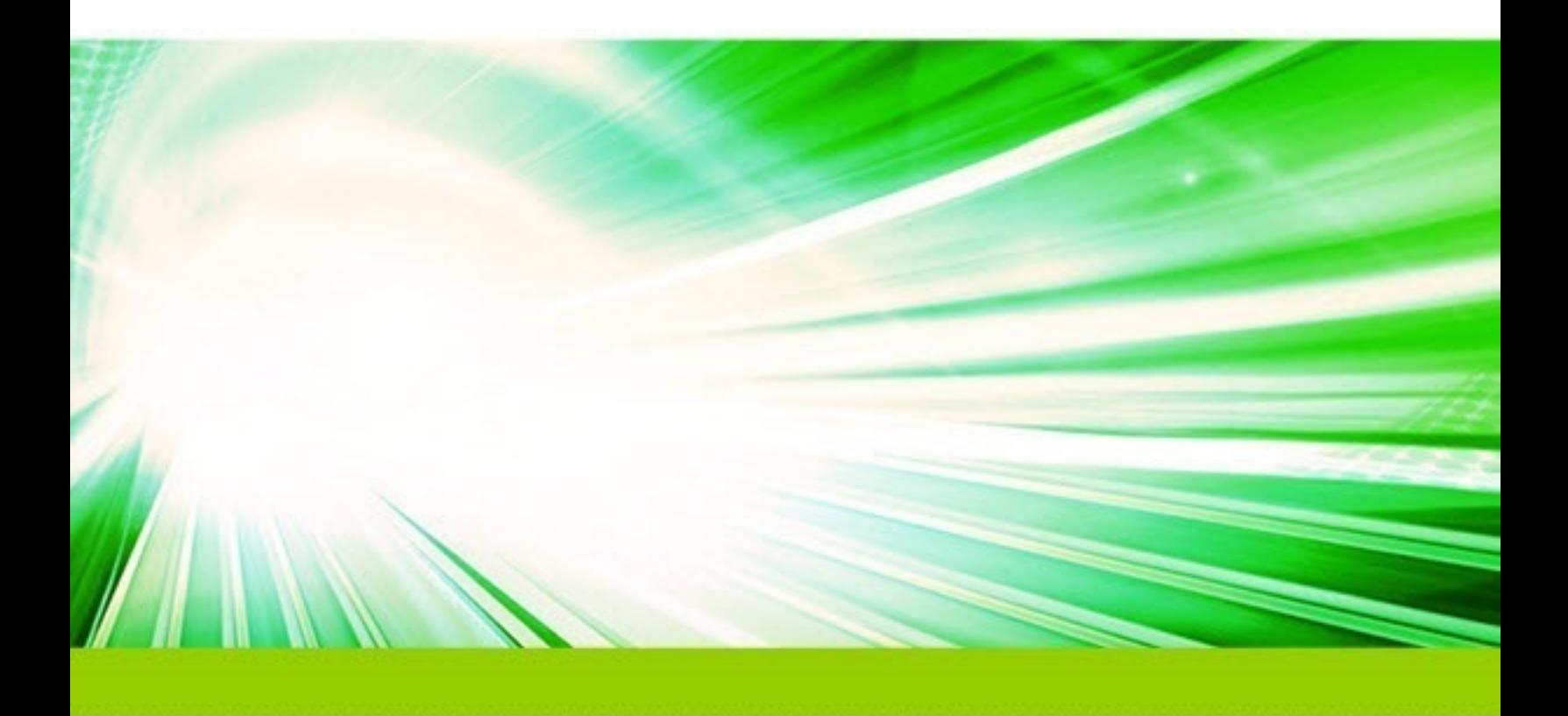

#### **Copyright© 2017 The Depository Trust & Clearing Corporation ("DTCC"). All rights reserved**.

This work (including, without limitation, all text, images, logos, compilation and design) is proprietary and protected by copyright, and is for the exclusive use of users authorized by DTCC. If this work is received from DTCC in any electronic medium, authorized users of this work are granted a limited, non-exclusive, non-transferable, nonsublicensable and freely revocable license to make reproductions and transmissions necessary for downloading and storage of this work on the users' computers and to print one or more paper copies from the electronic version for their own use. Other than to this limited extent, no part of this work (including any paper copies thereof or print versions thereof) may be printed, copied, altered, modified, posted, reproduced, displayed, published, sold, licensed, used or distributed (including by transmission) in any form or by any means, or stored in any information storage and retrieval system, without DTCC's prior written permission.

"DTCC" is the brand name under which certain affiliates of The Depository Trust & Clearing Corporation provide services in particular geographic areas. The Depository Trust & Clearing Corporation does not provide services to clients. Each of The Depository Trust & Clearing Corporation's affiliates is a legally separate and independent entity, and each is subject to the laws and regulations of the particular country in which it operates. Please see [www.dtcc.com](http://www.dtcc.com/) for more information on the legal structure of The Depository Trust & Clearing Corporation and its related entities.

All product or service names are the property of their respective owners.

**Publication Date**: September 18, 2017 **Publication Code**: OA153 **Service**: OASYS **Title**: Import/Export Conformance Guide

# <span id="page-2-0"></span>**CONTENTS**

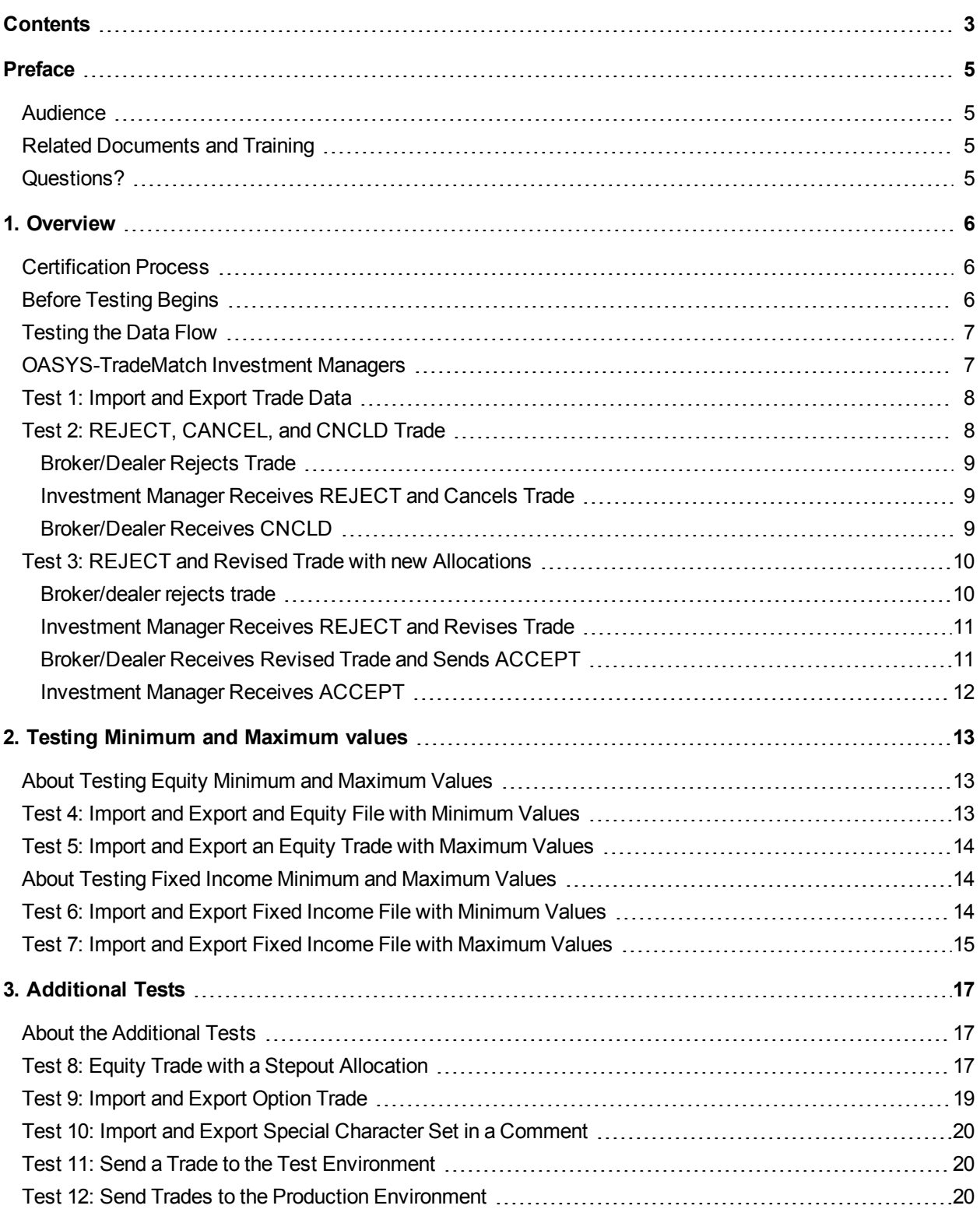

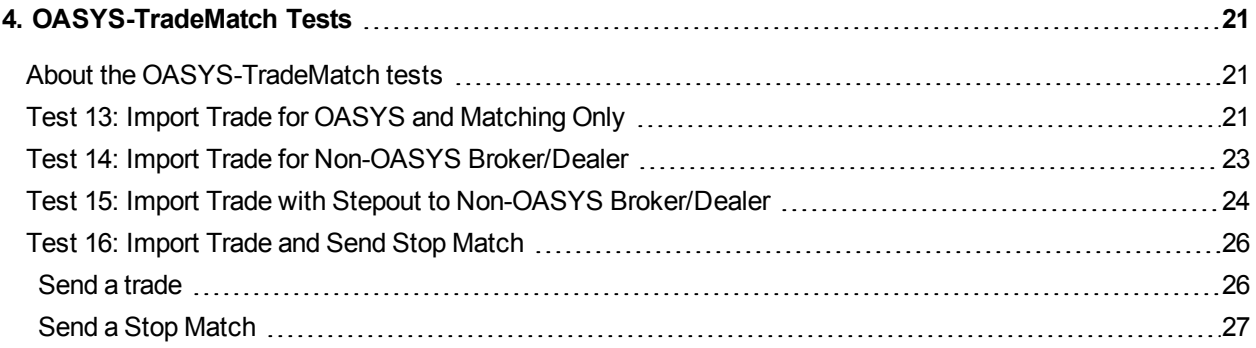

# <span id="page-4-0"></span>**PREFACE**

This guide is for investment managers and broker/dealers who need to verify that they can successfully import and export data between OASYS™ workstation and their in-house trading system. Clients must successfully complete the certification before DTCC can implement their interface in the production environment.

## <span id="page-4-1"></span>**Audience**

This guide is for systems analysts, programmers, and others who will implement the integration of an OASYS workstation and in-house trading system. Readers of this document must understand trade and transaction processing concepts and the DTCC workstation.

# <span id="page-4-2"></span>**Related Documents and Training**

<span id="page-4-3"></span>For related documents and training in the DTCC Learning Center, go to [Institutional](https://dtcclearning.com/products-and-services/menu-institutional-trade-matching/menu-oasys.html) Trade Matching  $\rightarrow$ [OASYS](https://dtcclearning.com/products-and-services/menu-institutional-trade-matching/menu-oasys.html).

## **Questions?**

The DTCC Client Center provides general assistance and technical help. Visit [http://www.dtcc.com/client](http://www.dtcc.com/client-center)[center](http://www.dtcc.com/client-center) to:

- Enter a service request or check the status of an existing service request
- Search the knowledge base
- Obtain contact information

# <span id="page-5-0"></span>**1. OVERVIEW**

This chapter includes the following topics:

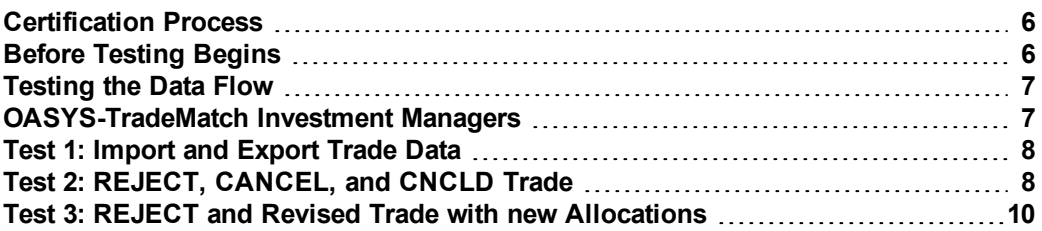

### <span id="page-5-1"></span>**Certification Process**

The OASYS service certification process is a series of tests that validates the interface application you developed. This interface integrates your OASYS workstation with your trading system and automates the import/export process.

The purpose of the certification process is to guarantee that your application can handle the full functionality of the OASYS service production environment. You must successfully complete the certification process before your application is deployed in the production environment.

When your interface application meets the functional requirements and is robust enough to install in a production environment, DTCC will schedule a time for the conformance testing. To pass the conformance test, you need to execute the tests without interruption. Where possible, we recommend that as part of your internal testing, you trade with external counterparties who have a suitable test environment available. This benefits all the parties involved when your application migrates to the production environment.

<span id="page-5-2"></span>If you send both equity and fixed income trades to your counterparties, you need to test both types of trades.

## **Before Testing Begins**

Before beginning the conformance testing, you need to send sample import files along with copies of their block and allocation record formats.

## <span id="page-6-0"></span>**Testing the Data Flow**

The tests in this chapter are for the investment manager and broker/dealer.

Now that you have set up your OASYS workstation import and export models, you are ready to verify that your interface can import and export equity or fixed income data to and from the OASYS workstation. [Figure](#page-6-2) [1.1](#page-6-2) illustrates the basic flow of data between your in-house system and OASYS workstation, and between the workstation and the OASYS host.

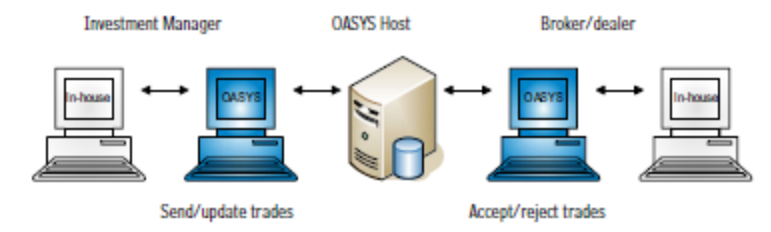

<span id="page-6-2"></span>*Figure 1.1 OASYS Data Flow*

If you need more information on the data flow or models, see the *Integration Guide*.

**Note**

<span id="page-6-1"></span>The DTCC project team will give you the acronym of your counterparty.

#### **OASYS-TradeMatch Investment Managers**

<span id="page-6-3"></span>In these tests, also populate the following TradeSuite ID™ service fields in your import file and verify that they appear on the Trade Summary screen [\(Table](#page-6-3) 1.1):

*Table 1.1 TradeSuite Fields in Import File*

| Trade (Block) Level Field | <b>Allocation Level Field</b> |
|---------------------------|-------------------------------|
| Executing Broker ID       | Institution ID                |
| Submitting Institution ID | Agent ID                      |
| Matching Only             | Agent Internal Account        |
| Pre-Notify Custodian      | Settlement Location           |
|                           | To Matching                   |
|                           | To Custodian                  |

## <span id="page-7-0"></span>**Test 1: Import and Export Trade Data**

This test validates that you can import and export equity or fixed income trade data.

- 1. The investment manager imports trade data to the OASYS workstation. Verify that the trade is on the Trade Summary screen with a *READY* or *ALLOC* status. The trade is
	- *READY* if Auto Ready is checked on the Import Model.
- 2. The investment manager sends the trade to the broker/dealer.
- 3. The broker/dealer receives a trade with a *RCVD* status, and then exports the trade from the OASYS workstation.

Verify that the broker/dealer can view the trade on their in-house trading system

- 4. The broker/dealer sends a *RCVD* message.
- 5. The investment manager exports the *RCVD* from the OASYS workstation. Verify that the investment manager can view the trade on their in-house trading system.
- 6. The broker/dealer does the following:
	- a. Imports an *ACCEPT* to the OASYS workstation.
	- b. Verifies that the trade is on the Trade Summary screen with the ACCEPT status.
	- c. Sends an *ACCEPT*.
- 7. The investment manager receives an *ACCEPT*.

The status of the trade changes to *ACCRCVD* on the OASYS workstation.

#### **Note**

Although the investment manager sees the *ACCRCVD* status on the OASYS workstation, the *ACCRCVD* status is not exported and, therefore, does not require upgrade clients to change the format of the import and export files. *ACCRCVD* exports as *ACCEPT*.

8. The investment manager exports the *ACCEPT* from the OASYS workstation. Verify that the investment manager can view the trade on its in-house trading system.

## <span id="page-7-1"></span>**Test 2:** *REJECT***,** *CANCEL***, and** *CNCLD* **Trade**

This test validates that you can import and export a trade with a *REJECT*, *CANCEL*, and *CNCLD* status.

- 1. The investment manager imports trade data to the OASYS workstation. Verify that the trade is on the Trade Summary screen with a *READY* or *ALLOC* status. The trade is *READY* if *Auto Ready* is checked on the Import Model.
- 2. The investment manager sends the trade to the broker/dealer. The trade status changes to *SENT*.

3. The broker/dealer receives a trade with a *RCVD* status, and then exports the trade from the OASYS workstation.

Verify that the broker/dealer can view the trade on their in-house trading system.

- 4. The broker/dealer sends a *RCVD* message.
- <span id="page-8-0"></span>5. The investment manager exports the *RCVD* from the OASYS workstation. Verify that the investment manager can view the trade on their in-house trading system.

#### **Broker/Dealer Rejects Trade**

- 1. The broker/dealer rejects the trade on their in-house trading system, adds a comment and a BIA number, and then imports the *REJECT* to the OASYS workstation. Verify that the trade is on the Trade Summary screen with the REJECT status and the broker/ dealer can read the comment and BIA Number.
- <span id="page-8-1"></span>2. The broker/dealer sends the rejected trade to the investment manager.

#### **Investment Manager Receives** *REJECT* **and Cancels Trade**

1. The investment manager receives a *REJECT*, with a comment, from the broker/dealer, and then exports the *REJECT* from the OASYS workstation.

Verify that the investment manager can view the rejected trade and comment on their in-house trading system.

2. The investment manager cancels the trade on their in-house trading system, adds a comment, and then imports the updated trade to the OASYS workstation.

Verify that the trade is on the Trade Summary screen with the *CANCEL* status and the investment manager can read the comment.

<span id="page-8-2"></span>3. The investment manager sends a *CANCEL* to the broker/dealer.

#### **Broker/Dealer Receives** *CNCLD*

- 1. The broker/dealer receives a *CNCLD*, and then exports the *CNCLD* from theOASYS workstation. Verify that the broker/dealer can view the *CNCLD* on their in-house trading system.
- 2. The investment manager receives a *CNCLD* from the broker/dealer, and then exports the *CNCLD* from the OASYS workstation.

Verify that the investment manager can view the *CNCLD* on itsin-house trading system.

### <span id="page-9-0"></span>**Test 3:** *REJECT* **and Revised Trade with new Allocations**

This test validates that your interface can handle a *REJECT*, a revised trade with new allocations, and an *ACCEPT*.

#### **Note**

When updating a trade, investment managers must populate each field in the import file that they want to change or retain. If a field in the import file is blank, the corresponding field in the updated record is blank.

- 1. The investment manager imports trade data to the OASYS workstation. Verify that the trade is on the Trade Summary screen with a *READY* or *ALLOC* status. The trade is *READY* if *Auto Ready* is checked on the Import Model.
- 2. The investment manager sends the trade to the broker/dealer. The trade status changes to *SENT*.
- 3. The broker/dealer receives a trade with a *RCVD* status, and then exports the trade from the OASYS workstation.

Verify that the broker/dealer can view the trade on their in-house trading system.

- 4. The broker/dealer sends a *RCVD* message.
- <span id="page-9-1"></span>5. The investment manager exports the *RCVD* from the OASYS workstation. Verify that the investment manager can view the trade on their in-house trading system.

#### **Broker/dealer rejects trade**

- 1. The broker/dealer does the following:
	- a. Rejects the trade on the in-house trading system
	- b. Adds a comment and a BIA number
	- c. Imports the *REJECT* to the OASYS workstation.

Verify that the trade is on the Trade Summary screen with the *REJECT* status and the broker/ dealer can read the comment and BIA Number.

2. The broker/dealer sends the rejected trade to the investment manager.

#### <span id="page-10-0"></span>**Investment Manager Receives** *REJECT* **and Revises Trade**

1. The investment manager receives a *REJECT* with a comment from the broker/dealer, and then exports the *REJECT* from the OASYS workstation.

Verify that the investment manager can view the rejected trade and comment on their in-house trading system.

2. The investment manager revises the trade on the in-house trading system based on the broker/dealer comment.

<span id="page-10-2"></span>In the revised trade, retain the same block Size but change the allocations. For example, if the original block Size is 3000, you can change the trade as follows [\(Table](#page-10-2) 1.2):

| <b>Allocation</b> | <b>Original Trade</b> | <b>Revised Trade</b> |
|-------------------|-----------------------|----------------------|
| Allocation 1      | 1000                  | 1000                 |
| Allocation 2      | 1000                  | 1000                 |
| Allocation 3      | 1000                  | 500                  |
| Allocation 4      | Not applicable        | 500                  |

*Table 1.2 Example of Changes in Allocations*

Allocation 4 must include the value *N* in the *Operation ID* field.

- 3. The investment manager imports the revised trade data to the OASYS workstation. Verify that the trade is on the Trade Summary screen with the *ALLOC* or *READY* status.
- <span id="page-10-1"></span>4. The investment manager sends the revised trade to the broker/dealer.

#### **Broker/Dealer Receives Revised Trade and Sends** *ACCEPT*

- 1. The broker/dealer does the following:
	- a. Receives the revised trade from the investment manager
	- b. Verifies that the trade is on the Trade Summary screen with the *RCVD* status
	- c. Exports the trade from the OASYS service
- 2. The broker/dealer then does the following:
	- a. Imports an *ACCEPT* to the OASYS workstation
	- b. Verifies that the trade is on the Trade Summary screen with the *ACCEPT* status
	- c. Sends it to the investment manager

#### <span id="page-11-0"></span>**Investment Manager Receives** *ACCEPT*

1. The investment manager receives an ACCEPT from the broker/dealer. The status of the trade changes to *ACCRCVD* on the OASYS workstation.

#### **Note**

Although you see the *ACCRCVD* status on the workstation, the *ACCRCVD* status is not exported and, therefore, does not require upgrade clients to change to the format of the import and export files. *ACCRCVD* exports as an *ACCEPT*.

2. The investment manager exports the *ACCEPT* from the OASYS workstation.

# <span id="page-12-0"></span>**2. TESTING MINIMUM AND MAXIMUM VALUES**

This chapter includes the following topics:

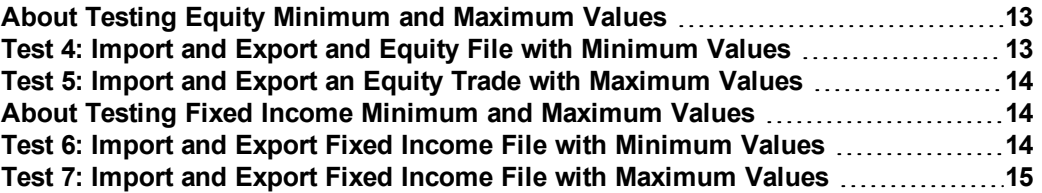

#### <span id="page-12-1"></span>**About Testing Equity Minimum and Maximum Values**

The tests in this chapter are for investment managers only. It explains how to test the import and export of minimum and maximum values in equity trade data (Asset Class = E) to and from the OASYS workstation.

**Notes**

- In this guide, the comma (,) is used as the thousands separator and only provided to improve readability. Do not submit commas with the trade data.
- Some of these fields are optional. Which optional fields you test depends on which fields your application populates.

<span id="page-12-2"></span>Check each field for accuracy. If you need more information about the record fields, see the *Integration Guide*.

### **Test 4: Import and Export and Equity File with Minimum Values**

Verify that you can import and export an equity trade that contains fields with the minimum values in the money fields [\(Table](#page-12-3) 2.1 and [Table](#page-13-3) 2.2).

**Note**

<span id="page-12-3"></span>You can import a trade with *Price* of zero (0); however, the trade status remains *INCMPL* until you enter a value for *Price*.

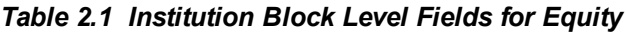

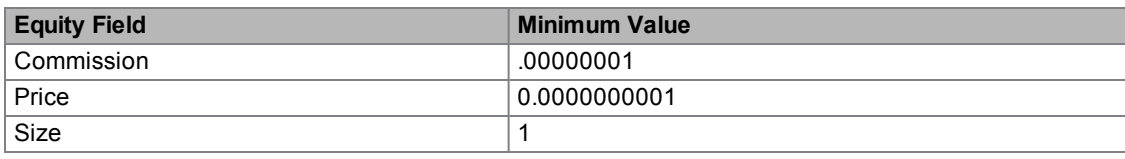

| <b>Equity Field</b> | <b>Minimum Value</b> |
|---------------------|----------------------|
| Size                |                      |
| Commission          | .00000001            |
| Principal           | 0                    |
| Net Amount          | 0                    |
| Fee                 | 0                    |
| Country Tax         | 0                    |
| Local Tax           | 0                    |
| Other Charges       | 0                    |

<span id="page-13-3"></span>*Table 2.2 Institution Allocation Level Fields for Equity*

### <span id="page-13-0"></span>**Test 5: Import and Export an Equity Trade with Maximum Values**

<span id="page-13-4"></span>Verify that you can import and export an equity trade that contains fields with the maximum values [\(Table](#page-13-4) 2.3 and [Table](#page-13-5) 2.4).

*Table 2.3 Institution Block Level Fields for Equity*

| <b>Equity Field</b> | <b>Maximum Value</b> |
|---------------------|----------------------|
| └ Commission        | 9.99999999           |
| Price               | 999,999,999.99       |
| Size                | 9,999,999,999        |

<span id="page-13-5"></span>*Table 2.4 Institution Allocation Level Fields for Equity*

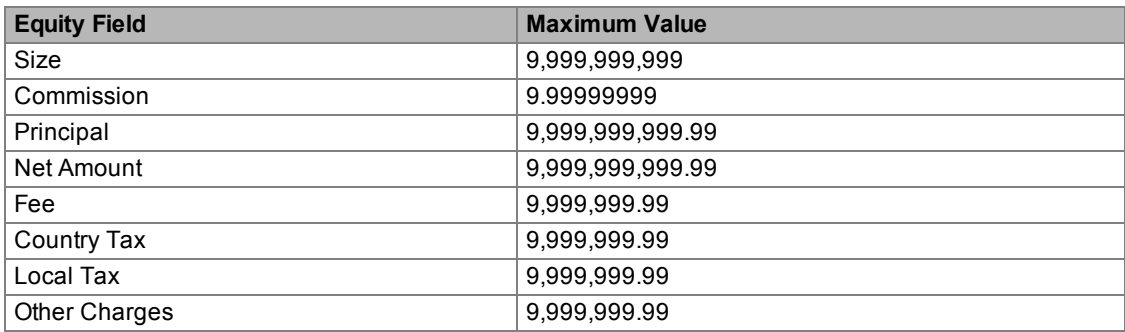

### <span id="page-13-1"></span>**About Testing Fixed Income Minimum and Maximum Values**

This section explains how to test the import and export of minimum and maximum values in fixed income trade data (Asset Class = F) to and from the OASYS workstation.

<span id="page-13-2"></span>Check each field for accuracy. If you need more information about the record fields, see the *Integration Guide*.

### **Test 6: Import and Export Fixed Income File with Minimum Values**

Verify that you can import and export a fixed income file that contains fields with the minimum values in the money fields [\(Table](#page-14-1) 2.5 and [Table](#page-14-2) 2.6).

| <b>Fixed Income Field</b> | <b>Minimum Value</b> |
|---------------------------|----------------------|
| Commission                | .00000001            |
| Price                     | .0000000001          |
| Size                      | .01                  |
| <b>Accrued Interest</b>   | 0                    |
| Discount Rate             | $\Omega$             |
| Coupon Rate               | 0                    |
| Factor                    | 0                    |
| Net Amount                | 0                    |
| <b>Current Face</b>       | 0                    |
| Principal                 | 0                    |
| Yield                     | -999.999999          |

<span id="page-14-1"></span>*Table 2.5 Institution Block Level Fields for Fixed Income*

<span id="page-14-2"></span>*Table 2.6 Institution Allocation Level Fields for Fixed Income*

| <b>Fixed Income Field</b> | <b>Minimum Value</b> |
|---------------------------|----------------------|
| Original Face             | .01                  |
| Commission                | .00000001            |
| Principal                 | 0                    |
| Net Amount                | $\mathbf{0}$         |
| Fee                       | $\mathbf{0}$         |
| Country Tax               | 0                    |
| Local Tax                 | 0                    |
| Other Charges             | $\mathbf{0}$         |
| <b>Accrued Interest</b>   | $\mathbf{0}$         |
| Discount Rate             |                      |
| Factor                    | $\mathbf{0}$         |
| <b>Current Face</b>       | 0                    |

### <span id="page-14-0"></span>**Test 7: Import and Export Fixed Income File with Maximum Values**

<span id="page-14-3"></span>Verify that you can import and export a fixed income file that contains fields with the maximum values [\(Table](#page-14-3) [2.7](#page-14-3) and [Table](#page-15-0) 2.8).

*Table 2.7 Institution Block Level Fields for Fixed Income*

| <b>Fixed Income Field</b> | <b>Maximum Value</b> |
|---------------------------|----------------------|
| Commission                | 9.99999999           |
| Price                     | 999,999,999.99       |
| <b>Size</b>               | 9,999,999,999.99     |
| Accrued Interest          | 999.999.999.99       |
| Discount Rate             | 999.999.999.99       |
| Coupon Rate               | 99.999.999999        |
| Factor                    | 9.99999999999        |
| Net Amount                | 9,999,999,999.99     |

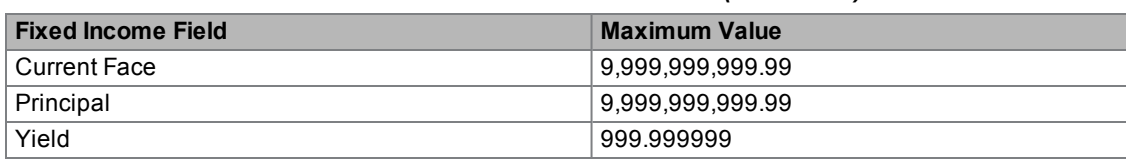

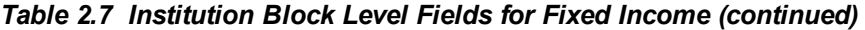

<span id="page-15-0"></span>*Table 2.8 Institution Allocation Level Fields for Fixed Income*

| <b>Fixed Income Field</b> | <b>Maximum Value</b> |
|---------------------------|----------------------|
| Original Face             | 9,999,999,999.99     |
| Commission                | 9.99999999           |
| Principal                 | 9,999,999,999.99     |
| Net Amount                | 9,999,999,999.99     |
| Fee                       | 9,999,999.99         |
| Country Tax               | 9,999,999.99         |
| Local Tax                 | 9.999.999.99         |
| <b>Other Charges</b>      | 9,999,999.99         |
| <b>Accrued Interest</b>   | 999,999,999.99       |
| Discount Rate             | 999,999,999.99       |
| Factor                    | 9.99999999999        |
| <b>Current Face</b>       | 9,999,999,999.99     |

# <span id="page-16-0"></span>**3. ADDITIONAL TESTS**

This chapter includes the following topics:

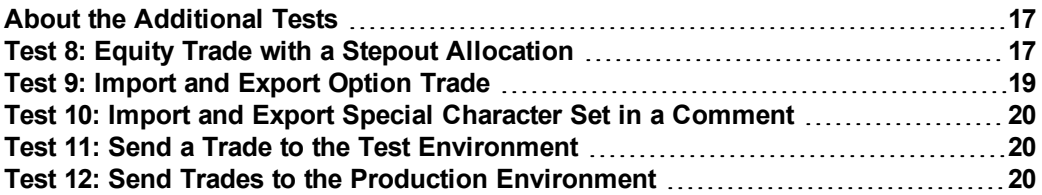

#### <span id="page-16-1"></span>**About the Additional Tests**

The tests in this chapter are for investment managers and broker/dealers. It explains how you can verify the import and export of the following:

- Equity trades with stepout allocations
- Special characters in a comment field
- Send trades with test data to the production environment
- Send a trade with typical trade data to the test environment

#### **Note**

<span id="page-16-2"></span>If you do not export stepin trades to your in-house trading system, you need to consider how to notify your in-house operator if, for some reason, the stepin trade is rejected.

#### **Test 8: Equity Trade with a Stepout Allocation**

In this test, the investment manager sends an equity trade to an OASYS service broker/dealer which includes a stepout allocation for another OASYS service broker/dealer.

#### **Note**

Before you start these tests, you and the DTCC project team need to decide which acronym to use in the *Stepout To* field.

- 1. The investment manager imports an equity trade data file with these two allocations:
	- An allocation that is a stepout to an OASYS service broker/dealer
	- An allocation that is not stepped out. Verify that the trade is listed on the Trade Summary screen with *READY* or *ALLOC* status.
- 2. Open the Block Details and Allocation Details screens for the trade, and verify that the following fields are populated for the stepout allocation [\(Table](#page-17-0) 3.1):

| <b>Block Details Field</b>          | Value                                                                                          |  |
|-------------------------------------|------------------------------------------------------------------------------------------------|--|
| <b>Contains Stepout</b>             | Checked                                                                                        |  |
| <b>Allocation Details Field</b>     |                                                                                                |  |
| Stepout                             | Checked                                                                                        |  |
| Stepout To                          | Stepin broker/dealer acronym                                                                   |  |
| <b>OASYS Broker</b>                 | Checked                                                                                        |  |
| <b>For OASYS-TradeMatch Clients</b> |                                                                                                |  |
| TM Stepout Broker ID                | TradeSuite ID service ID of broker/dealer in Stepout To field                                  |  |
| Matching Only                       | N                                                                                              |  |
| <b>Clearing Number</b>              | TradeSuite ID service Participant ID of the executing broker/dealer in the Stepout<br>To field |  |

<span id="page-17-0"></span>*Table 3.1 Fields in Stepout for an OASYS Broker/Dealer*

- 3. The investment manager sends the equity trade to the executing broker/dealer. The trade status changes to *SENT*.
- 4. The investment manager receives a *RCVD* from the executing broker/dealer, and then exports the *RCVD* from the OASYS workstation.

Verify that the investment manager can view the *RCVD* on their in-house system.

5. The investment manager receives an *ACCEPT* from the executing broker/dealer, and then exports the *ACCEPT* from the OASYS workstation.

Verify that the investment manager can view the trade on their in-house system. The *Reference Number* field in the Institution and Broker Allocation Level record is populated by the OASYS workstation.

6. The investment manager's OASYS workstation automatically generates a stepin trade for the OASYS broker/dealer.

<span id="page-17-1"></span>Verify that the stepin trade is listed on the Trade Summary screen with *READY* or *ALLOC* status, and that the following fields are populated on the Block and Allocation Details screens ([Table](#page-17-1) 3.2):

| <b>Block Details Field</b>      | Value                                                |
|---------------------------------|------------------------------------------------------|
| <b>Contains Stepout</b>         | Not Checked                                          |
| Stepin                          | Checked                                              |
| Stepout From                    | Acronym of executing broker/dealer in original trade |
| Primary Ref#                    | Reference number of the original trade               |
| <b>Allocation Details Field</b> | Value                                                |
| Stepout                         | Not Checked                                          |
| Stepout To                      | <b>Blank</b>                                         |
| <b>OASYS Broker</b>             | Not checked                                          |

*Table 3.2 Fields in Stepin Trade for OASYS Broker/Dealer*

- 7. The investment manager sends the stepin trade to the stepin broker. The stepin trade status changes to *SENT*.
- 8. The investment manager receives a *RCVD* from the stepin broker/dealer, and then exports the *RCVD* from the OASYS workstation.

Verify that the investment manager can view the *RCVD* on their in-house system.

9. The investment manager receives an *ACCEPT* from the stepin broker/dealer, and then exports the

*ACCEPT* from the OASYS workstation.

<span id="page-18-0"></span>Verify that the investment manager can view the trade on their in-house system.

### **Test 9: Import and Export Option Trade**

This test validates that you can import and export an equity option trade.

1. The investment manager imports an equity option trade to the OASYS workstation with one or more of the following values:

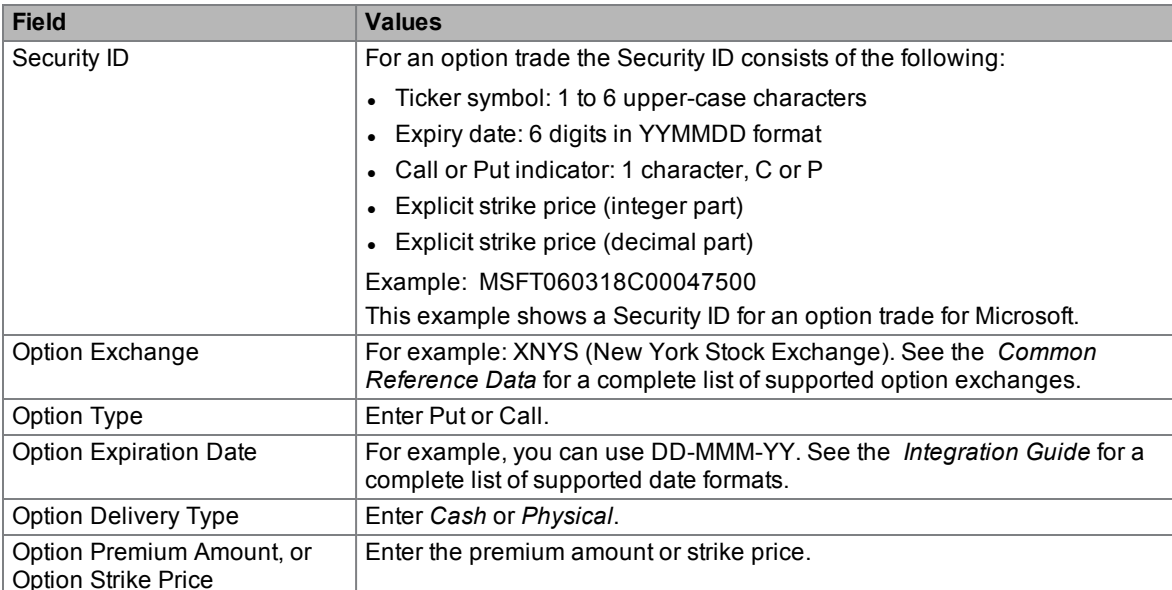

#### *Table 3.3 Option Values*

Verify that the trade is on the Trade Summary screen with a *READY* or *ALLOC* status.

- 2. Open the Block Details screen for the trade and verify that the values entered for an option trade are populated.
- 3. The investment manager sends the option trade to the broker/dealer.
- 4. The broker/dealer receives the option trade with a *RCVD* status, and then exports the trade from the OASYS workstation.

Verify that the broker/dealer can view the option trade with the values entered on their in-house trading system.

- 5. The broker/dealer sends a *RCVD* message.
- 6. The investment manager exports the *RCVD* from the OASYS workstation.
- 7. The broker/dealer does the following:
	- a. Imports an *ACCEPT* to theOASYS workstation
	- b. Verifies that the option trade is on the Trade Summary screen with the *ACCEPT* status
	- c. Sends an *ACCEPT*.
- 8. The investment manager receives an *ACCEPT*.

The status of the option trade changes to *ACCRCVD* on theOASYS workstation.

**Note**

Although the investment manager sees the *ACCRCVD* status on the OASYS workstation, the *ACCRCVD* status is not exported and, therefore, does not require upgrade clients to change the format of the import and export files. *ACCRCVD* exports as *ACCEPT*.

9. The investment manager exports the *ACCEPT* from the OASYS workstation. Verify that the investment manager can view the option trade with the values entered on their in-house trading system.

### <span id="page-19-0"></span>**Test 10: Import and Export Special Character Set in a Comment**

Verify that you can import and export the following characters or groups of characters in the comment field:

<span id="page-19-1"></span>~ ' ! @ # \$ % & \* ( ) - + / | . , " ' ? > < \_

#### **Test 11: Send a Trade to the Test Environment**

<span id="page-19-2"></span>In this test, verify that you can send a trade to the DTCC test environment. Use typical trade data in the data file.

#### **Test 12: Send Trades to the Production Environment**

In this test, send the three trades used in Tests 1-3 to a counterparty in the DTCC production environment. Use test data in the files, not typical trade data.

# <span id="page-20-0"></span>**4. OASYS-TRADEMATCH TESTS**

This chapter includes the following topics:

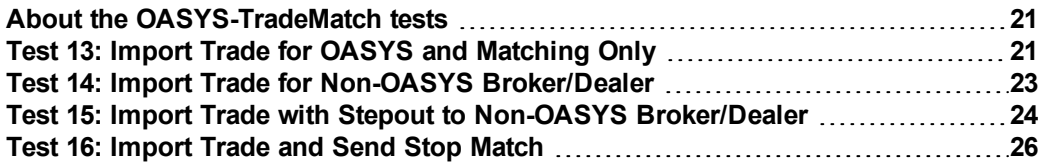

#### <span id="page-20-1"></span>**About the OASYS-TradeMatch tests**

<span id="page-20-2"></span>This chapter is for investment managers who are OASYS-TradeMatch clients. It explains how you can test the import and export trades and stepout allocations, which are sent to matching only.

#### **Test 13: Import Trade for OASYS and Matching Only**

This test validates that you can import and export an equity trade for an OASYS service broker/dealer that is sent to matching only.

1. Import a trade for an OASYS service broker/dealer that indicates that you want the trade to go to matching only.

Verify that the trade is listed on the Trade Summary screen with *READY* or *ALLOC* status.

<span id="page-20-3"></span>2. Open the Block Details and Allocation Details screens for the trade, and verify that the following fields are populated [\(Table](#page-20-3) 4.1):

| <b>Field</b>                    | Value                                       |  |
|---------------------------------|---------------------------------------------|--|
| <b>Block Level Details</b>      |                                             |  |
| <b>OASYS Broker</b>             | OASYS acronym of executing broker/dealer    |  |
| <b>Executing Broker ID</b>      | TradeSuite ID ID of executing broker/dealer |  |
| Matching Only                   | Checked                                     |  |
| Pre-Notify Custodian            | Checked or unchecked                        |  |
| Submitting Institution ID       | TradeSuite ID ID of investment manager      |  |
| <b>Allocation Level Details</b> |                                             |  |
| Institution ID                  | TradeSuite ID ID of investment manager      |  |
| Agent ID                        | TradeSuite ID ID of the TradeSuite ID agent |  |
| Agent Internal Account          | Agent internal account in                   |  |
| Settlement Location             | Settlement location                         |  |
| To Matching                     | Checked                                     |  |
| To Custodian                    | Checked or unchecked                        |  |

*Table 4.1 Block Details and Allocation Details Fields for Test 13*

3. Import trade data to the OASYS workstation.

Verify that the trade is on the Trade Summary screen with the appropriate TradeSuite ID fields populated and a *READY* or *ALLOC* status. The trade is *READY* if *Auto Ready* is checked on the Import Model.

4. Send the trade.

The trade status changes to *SENT*.

- 5. Receive a *RCVD* from the OASYS host, and then export the *RCVD* from the OASYS workstation. Verify that you can view the trade on your in-house trading system.
- 6. Receive an *ACCEPT* from the OASYS host, which indicates the trade is a valid OASYS trade. The status of the trade changes to *ACCRCVD* on the OASYS workstation.

**Note**

Although you see the *ACCRCVD* status on the OASYS workstation, the *ACCRCVD* status is not exported and, therefore, does not require upgrade clients to change to the format of the import and export files. *ACCRCVD* exports as an *ACCEPT*.

7. Export the *ACCEPT* from the OASYS workstation. Verify that you can view the trade on your in-house trading system.

## <span id="page-22-0"></span>**Test 14: Import Trade for Non-OASYS Broker/Dealer**

This test validates that you can import and export an equity trade for a non-OASYS service broker/dealer. Trades for non-OASYS service broker/dealers are sent to matching only.

1. Import a trade for a non-OASYS service broker/dealer.

Verify that the trade is listed on the Trade Summary screen with *READY* or *ALLOC* status.

<span id="page-22-1"></span>2. Open the Block Details and Allocation Details screens for the trade, and verify that the following fields are populated [\(Table](#page-22-1) 4.2):

| <b>Field</b>                    | Value                                                  |  |
|---------------------------------|--------------------------------------------------------|--|
| <b>Block Level Details</b>      |                                                        |  |
| OASYS Broker                    | blank                                                  |  |
| <b>Executing Broker ID</b>      | TradeSuite ID ID of non-OASYS service<br>broker/dealer |  |
| Matching Only                   | Checked                                                |  |
| Pre-Notify Custodian            | Checked or unchecked                                   |  |
| Submitting Institution<br>ID    | TradeSuite ID ID of investment manager                 |  |
| <b>Allocation Level Details</b> |                                                        |  |
| Institution ID                  | TradeSuite ID ID of investment manager                 |  |
| Agent ID                        | TradeSuite ID ID of the agent                          |  |
| Agent Internal Account          | Agent internal account in TradeSuite ID                |  |
| Settlement Location             | Settlement location                                    |  |
| To Matching                     | Checked                                                |  |
| To Custodian                    | Checked or unchecked                                   |  |

*Table 4.2 Block Details and Allocation Details Fields for Test 14*

- 3. Import trade data to the OASYS workstation.
- 4. Verify that the trade is on the Trade Summary screen with the appropriate OASYS workstation fields populated and a *READY* or *ALLOC* status. The trade is *READY* if *Auto Ready* is checked on the Import Model.
- 5. Send the trade.

The trade status changes to *SENT*.

6. Receive a *RCVD* from the OASYS host, and then export the RCVD from the OASYS workstation. Verify that you can view the trade on your in-house trading system.

Although you see the *ACCRCVD* status on the OASYS workstation, the *ACCRCVD* status is not exported and, therefore, does not require upgrade clients to change to the format of the import and export files. *ACCRCVD* exports as an *ACCEPT*.

7. Export the *ACCEPT* from the OASYS workstation.

Verify that you can view the trade on your in-house trading system.

**Note**

### <span id="page-23-0"></span>**Test 15: Import Trade with Stepout to Non-OASYS Broker/Dealer**

In this test, the investment manager sends an equity trade to an OASYS service broker/dealer which includes a stepout allocation for a non-OASYS service broker/dealer.

#### **Notes**

- . Before you start these tests, you and the DTCC project team need to decide which acronym to use in the Stepout To field.
- <sup>l</sup> If you do not export stepin trades to your in-house trading system, you need to consider how to notify your in-house operator if, for some reason, the stepin trade is rejected.
- 1. Import an equity trade for an OASYS service broker/dealer which has two allocations: one, a stepout to a non-OASYS service broker/dealer and the other, an allocation that is not stepped out.

Verify that the trade is listed on the Trade Summary screen with *READY* or *ALLOC* status.

<span id="page-23-1"></span>Open the Block Details and Allocation Details screens for the trade, and verify that the following fields are populated for the stepout allocation [\(Table](#page-23-1) 4.3):

| <b>Field</b>                    | Value                                                                |  |
|---------------------------------|----------------------------------------------------------------------|--|
| <b>Block Level Details</b>      |                                                                      |  |
| <b>OASYS Broker</b>             | The OASYS service acronym of executing broker/dealer                 |  |
| <b>Executing Broker ID</b>      | The TradeSuite ID service of executing broker/dealer                 |  |
| Matching Only                   | Not checked                                                          |  |
| Pre-Notify Custodian            | Checked or unchecked                                                 |  |
| Submitting Institution<br>ID    | The TradeSuite ID service of investment manager                      |  |
| <b>Contains Stepout</b>         | Checked                                                              |  |
| <b>Allocation Level Details</b> |                                                                      |  |
| Institution ID                  | The TradeSuite ID service of investment manager                      |  |
| Agent ID                        | The TradeSuite ID service ID of the agent                            |  |
| Agent Internal Account          | Agent internal account in TradeSuite                                 |  |
| Settlement Location             | Settlement location                                                  |  |
| Stepout                         | Checked                                                              |  |
| Stepout To                      | Stepin broker/dealer code                                            |  |
| <b>OASYS Broker</b>             | Unchecked                                                            |  |
| TM Stepout Broker ID            | The TradeSuite ID service ID of broker/dealer in Stepout To<br>field |  |
| Matching Only                   | Checked                                                              |  |
| To Matching                     | Checked                                                              |  |
| To Custodian                    | Checked or unchecked                                                 |  |

*Table 4.3 Block Details and Allocation Details Fields for Stepout Trade*

- 2. Sends the equity trade to the executing broker/dealer.
- 3. Receive a *RCVD* from the executing broker/dealer, and then export the *RCVD* from the OASYS workstation.

Verify that you can view the *RCVD* on your in-house system.

4. Receive an *ACCEPT* from the executing broker/dealer, and then export the *ACCEPT* from the OASYS

workstation.

Verify that you can view the trade on your in-house system. The *Reference Number* field in the Institution and Broker Allocation Level record is populated by the OASYS workstation.

<span id="page-24-0"></span>5. Your OASYS workstation automatically generates a stepin trade for the non-OASYS service broker/dealer. Verify that the stepin trade is listed on the Trade Summary screen with *READY* or *ALLOC* status, and that the following fields are populated on the Block and Allocation Details screens [\(Table](#page-24-0) 4.4):

| <b>Field</b>                    | <b>Value</b>                                                    |  |
|---------------------------------|-----------------------------------------------------------------|--|
| <b>Block Detail Fields</b>      |                                                                 |  |
| <b>OASYS Broker</b>             | blank                                                           |  |
| Executing Broker ID             | The TradeSuite ID service ID of non-OASYS service broker/dealer |  |
| Matching Only                   | Checked                                                         |  |
| Pre-Notify Custodian            | Checked or unchecked                                            |  |
| Submitting Institution ID       | The TradeSuite ID service ID of investment manager              |  |
| <b>Contains Stepout</b>         | Not checked                                                     |  |
| Stepin                          | Checked                                                         |  |
| <b>Stepout From</b>             | Acronym of executing broker/dealer in original trade            |  |
| Primary Ref#                    | Reference number of the original trade                          |  |
| <b>Allocation Detail Fields</b> |                                                                 |  |
| Institution ID                  | The TradeSuite ID service ID of investment manager              |  |
| Agent ID                        | The TradeSuite ID service ID of the agent                       |  |
| Agent Internal Account          | Agent internal account in TradeSuite                            |  |
| Settlement Location             | Settlement location                                             |  |
| Stepout                         | Not checked                                                     |  |
| Stepout To                      | <b>Blank</b>                                                    |  |
| <b>OASYS Broker</b>             | Not checked                                                     |  |
| Stepin Ref#                     | <b>Blank</b>                                                    |  |
| Executing Broker ID             | The TradeSuite ID service ID of stepin broker/dealer            |  |
| Matching Only                   | Unchecked                                                       |  |
| To Matching                     | Checked                                                         |  |
| To Custodian                    | Checked or unchecked                                            |  |

*Table 4.4 Block Details and Allocation Details Fields for Stepin Trade*

- 6. The investment manager sends the stepin trade to the stepin broker.
- 7. The investment manager receives a *RCVD* from the stepin broker/dealer, and then exports the *RCVD* from the OASYS workstation.

Verify that you can view the *RCVD* on your in-house system.

- 8. The investment manager receives an *ACCEPT* from the stepin broker/dealer, and then exports the *ACCEPT* from the OASYS workstation.
- 9. Verify that you can view the trade on your in-house system. When the investment manager exports the stepin trade,the OASYS service -generated *Reference Number* in the Institution and Broker Block Level record refers to original trade.

## <span id="page-25-0"></span>**Test 16: Import Trade and Send Stop Match**

If you want to issue a stop match request, you can do so after the trade status is *ACCRCVD* (that is, the trade is accepted) and the allocation is *UNMATCHED* (that is, not yet matched).

<span id="page-25-1"></span>Except for adding the value *Y* in the Stop Match field and *Stop Match* in the TradeMatch Status field, the import file is the same as an update (*U*) file.

#### **Send a trade**

1. Import a trade for an OASYS service broker/dealer that indicates that you want the trade to go to matching only.

Verify that the trade is listed on the Trade Summary screen with *READY* or *ALLOC* status. The trade is *READY* if *Auto Ready* is checked on the Import Model.

<span id="page-25-2"></span>2. Open the Block Details and Allocation Details screens for the trade, and verify that the following fields are populated [\(Table](#page-25-2) 4.5):

| <b>Field</b>                    | Value                                                   |  |
|---------------------------------|---------------------------------------------------------|--|
| <b>Block Level Details</b>      |                                                         |  |
| <b>OASYS Broker</b>             | The OASYS service acronym of executing broker/dealer    |  |
| <b>Executing Broker ID</b>      | The TradeSuite ID service ID of executing broker/dealer |  |
| Matching Only                   | Checked                                                 |  |
| Pre-Notify Custodian            | Checked or unchecked                                    |  |
| Submitting Institution ID       | The TradeSuite ID service ID of investment manager      |  |
| <b>Allocation Level Details</b> |                                                         |  |
| Institution ID                  | The TradeSuite ID service ID of investment manager      |  |
| Agent ID                        | The TradeSuite ID service ID of the agent               |  |
| Agent Internal Account          | Agent internal account in the TradesSuite ID service    |  |
| Settlement Location             | Settlement location                                     |  |
| To Matching                     | Checked                                                 |  |
| To Custodian                    | Checked or unchecked                                    |  |

*Table 4.5 Block Details and Allocation Details Fields for Test 16*

3. Send the trade.

The trade status changes to *SENT*.

- 4. Receive a *RCVD* from the OASYS host, and then export the *RCVD* from the OASYS workstation. Verify that you can view the trade on your in-house trading system.
- 5. Receive an *ACCEPT* from the OASYS host, which indicates the trade is a valid OASYS service trade. The status of the trade changes to *ACCRCVD* on the OASYS workstation.

The TradeMatch status indicator is the solid green up-arrow, which indicates that TradeMatch accepted the allocation for comparison.

#### **Note**

Although you see the *ACCRCVD* status on the OASYS workstation, the *ACCRCVD* status is not exported and, therefore, does not require upgrade clients to change to the format of the import and export files. *ACCRCVD* exports as an *ACCEPT*.

- 6. Export the *ACCEPT* from the OASYS workstation.
- <span id="page-26-0"></span>7. Verify that the status on the allocation is *UNMATCHED*. Verify that you can view the trade on your inhouse trading system.

#### **Send a Stop Match**

The only values that change in the updated trade are *Operation ID* on the block and allocation, and *Stop Match* and *TradeMatch Status* on the allocation.

1. Import an update to the trade you sent in the previous steps. The *Operation ID* on the block and allocation (s) is *U* (update).

<span id="page-26-1"></span>[Table](#page-26-1) 4.6 shows you how to populate the Stop *Match* and *TradeMatch* Status fields on the allocation.

*Table 4.6 Import Stop Match and TradeMatch Status Fields*

| <b>Import Allocation Field</b> | <b>Value</b> |
|--------------------------------|--------------|
| Stop Match                     | N            |
| ∣ TradeMatch Status            | 'Stop Match' |

- 2. Open the Block Details and Allocation Details screens for the trade, and verify the following:
	- <sup>l</sup> All fields are the same as on the original trade (except for *Stop Match*)
	- **.** Verify that *Stop Match* is checked on the Allocation Details screen
- 3. Send the trade.
- 4. Verify that the status on the allocation is *STOPPEDMATCH*. Verify that you can view the trade on your inhouse trading system.

### **FOR MORE INFORMATION**

Email DTCC Learning at: [DTCCLearning@dtcc.com](mailto:DTCCLearning@dtcc.com)

or visit us on the web at: www.dtcclearning.com